Autogestión

# **Manual Autogestión**

### **Inicio de sesión**

#### **1. Acceso al sistema**

#### *1.1. Si tiene y recuerda su contraseña :*

En la pagina de inicio de la web casmu (www.casmu.com) encontraremos en la parte superior un logo con la descripción "Autogestión socio".

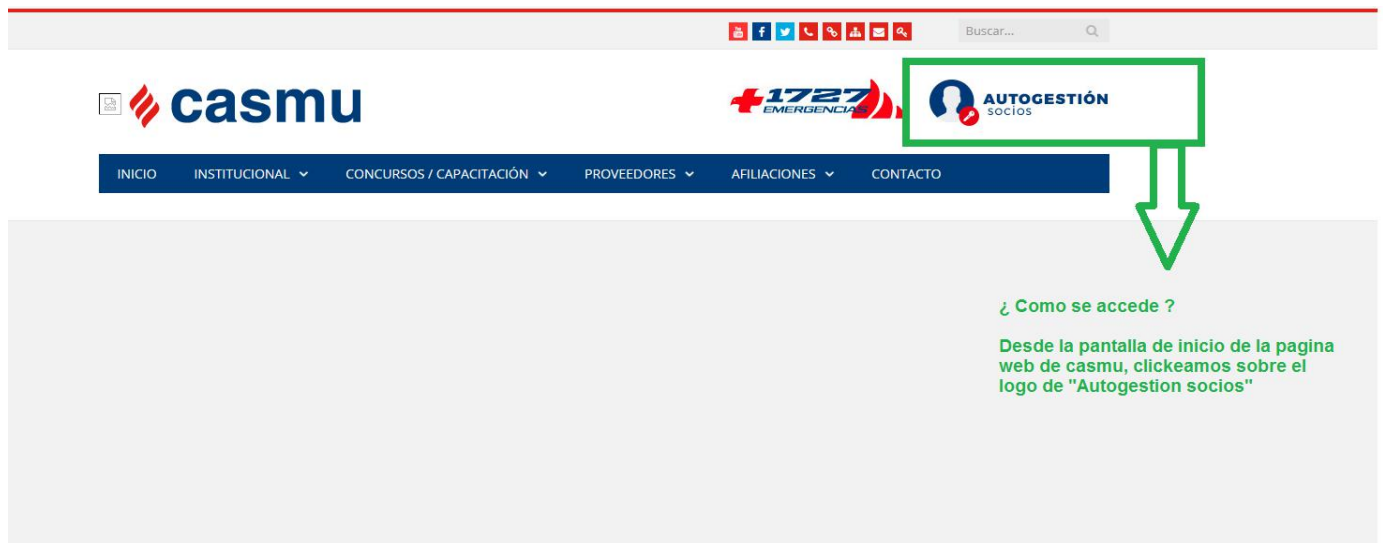

Al clickear sobre este logo nos llevara al ingreso a Autogestión. Accedemos ingresando Documento (sin barra ni dígito verificador) y la contraseña Luego tildar *no soy un robot* e *iniciar sesión*

Autogestión

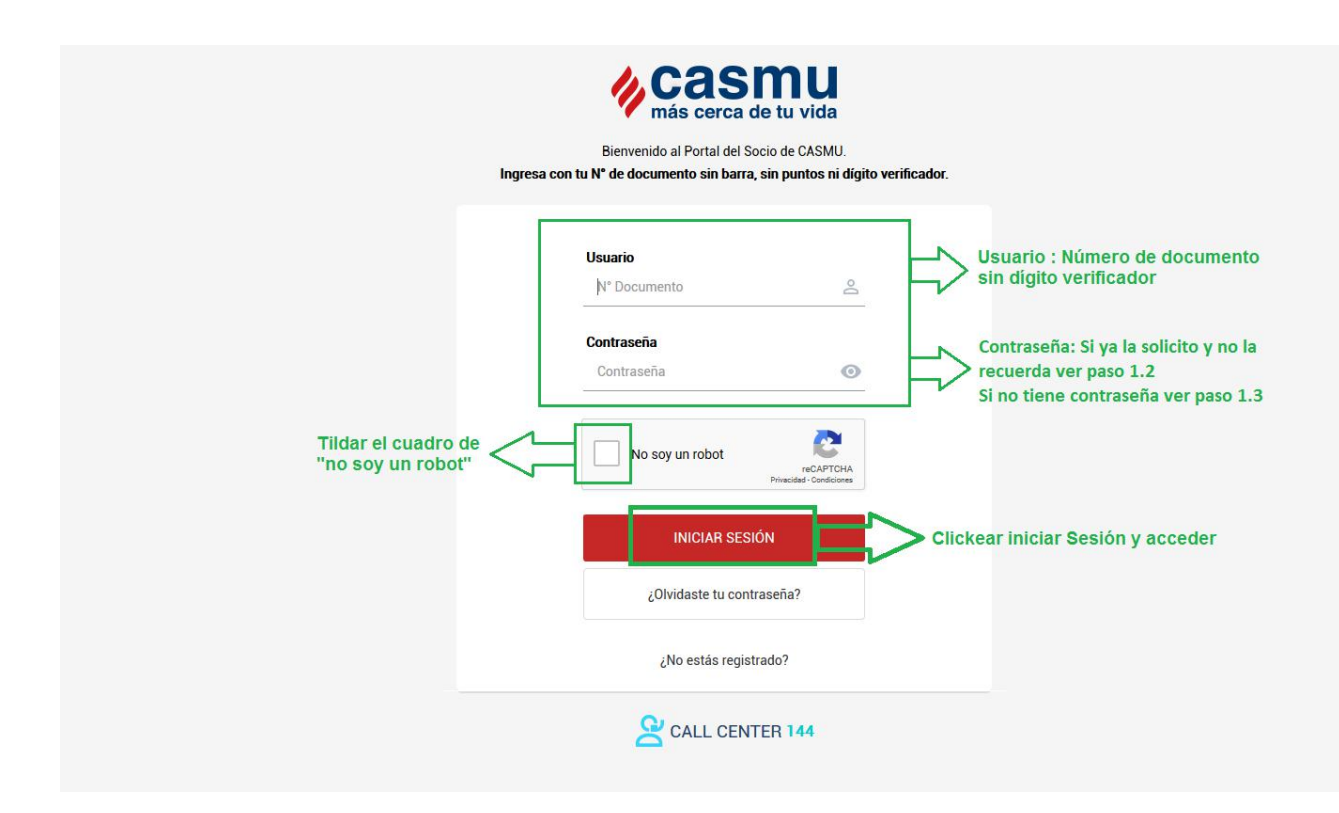

### Autogestión

#### *1.2. Si no recuerda su contraseña :*

Si tiene contraseña pero no larecuerda debe clickear sobre la opción *¿Olvidaste tu contraseña?*

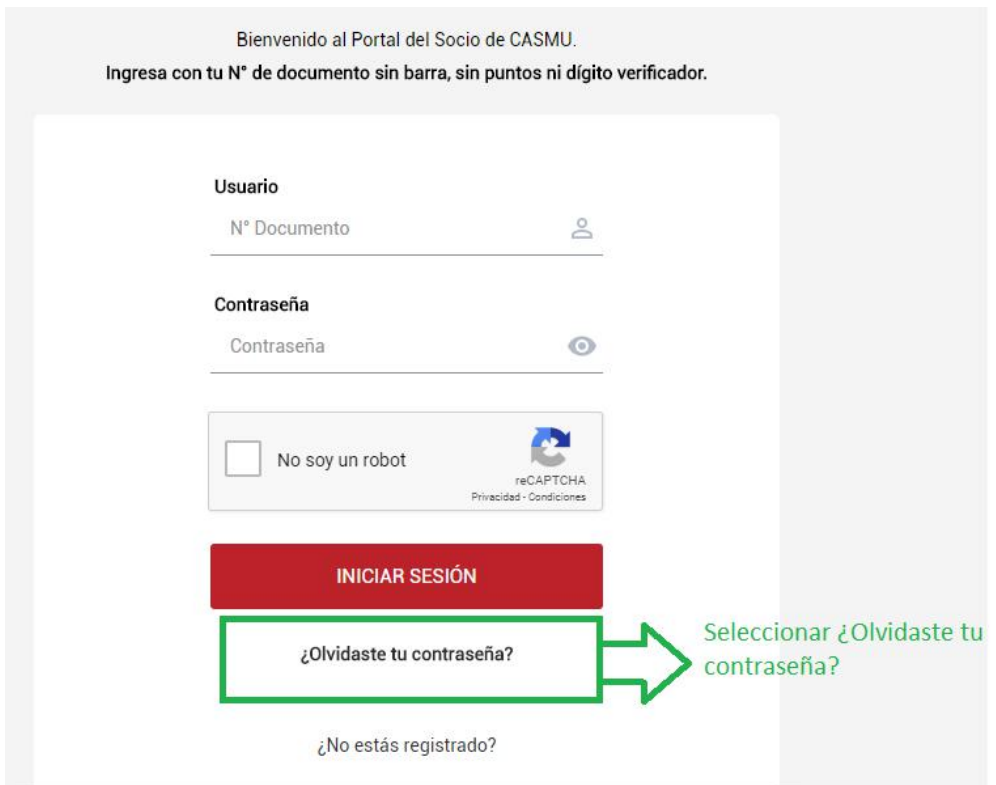

Se abrirá una nueva ventana donde Deberá : Ingresar su documento (sin barra ni dígito verificador), el medio por el cual quiere recibir el código de cambio de contraseña.

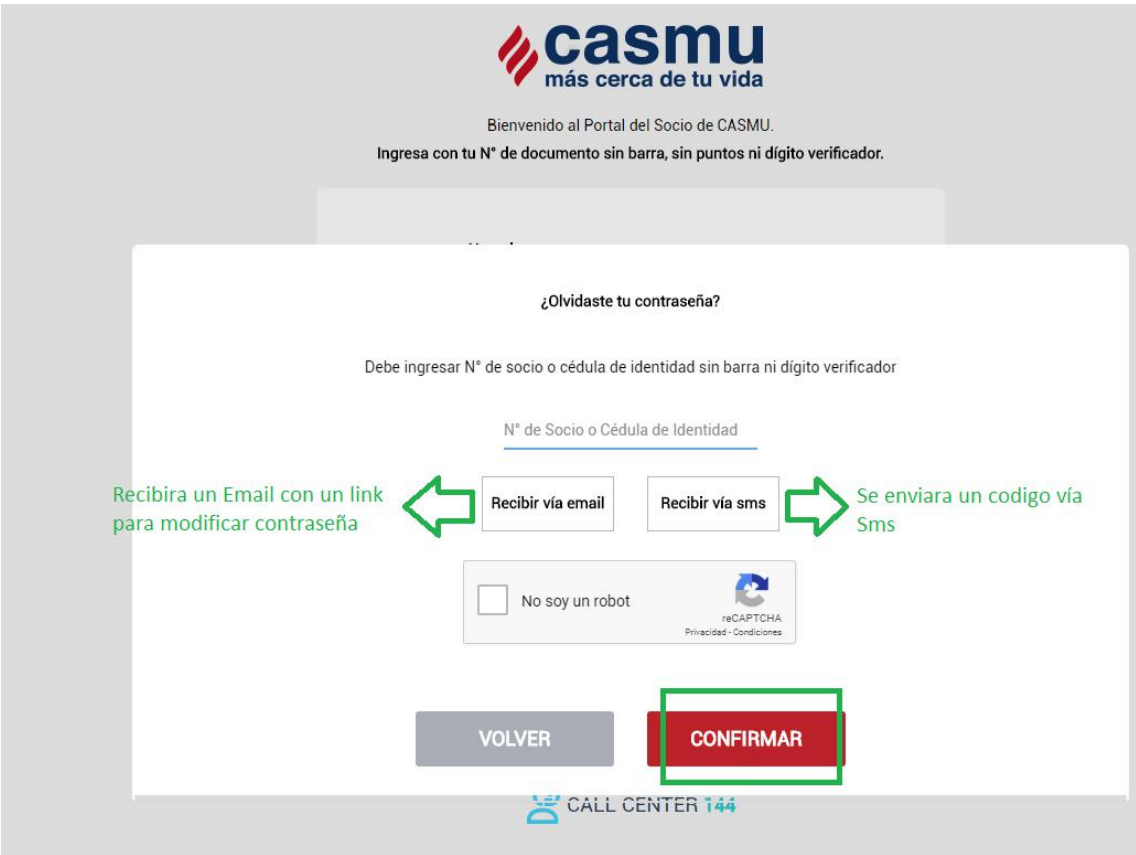

#### *Recibir vía email :*

Si selecciona *Recibir vía email* aparecerá una leyenda en rojo indicando que el correo electrónico fue enviado a la dirección de correo predeterminada

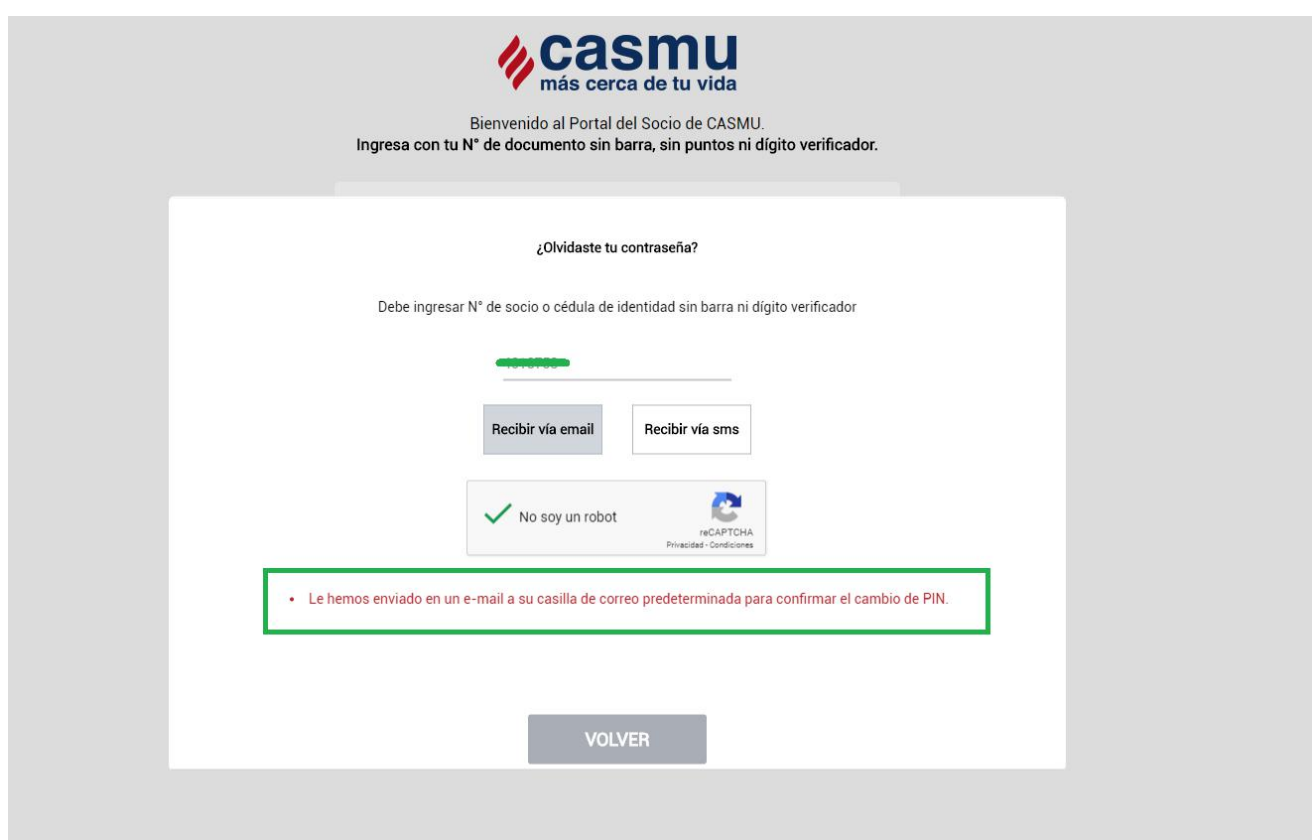

Debe dirigirse a su correo electrónico ahí Deberá haber recibido un email de *CASMU IAMPP-Atenci*ó*n al Usuario: caatencli@casmu.com* , con el asusto *Solicitud nueva contrase*ñ*a.*

Si no lo recibe en el momento, puede ser que usted no tenga ingresado un correo electrónico.

En el correo electrónico encontrara un link que Deberá clickear llevándolo de esta manera a la pagina para ingresar una nueva contraseña, en caso de que no pueda clickear sobre el link también puede copiary pegar en un navegador

Solicitud nueva contraseña CASMU IAMPP - Autogestión < caatencli@casmu.com >  $\leftrightarrow$  Responder  $\vert \vee \vert$  $\overline{c}$ A Hoy, 16:12<br>Usted & Estimado/a Afiliado/a: hemos recibido su solicitud para obtener una nueva contraseña Si efectivamente Usted envió la solicitud, haga click en el siguiente link para activar el cambio de contraseña Clickear en el link y lo llevara a la pantalla de cambio de contraseña o copiar y pegar el link en un navegador https://org.casmu.com/autogestionsocio/wp\_renovarpass.aspx?nrk98/tDTYCEWvR/MvpfWyO5IzDA2mRTHyxMhTozAAo= Si Usted no ha solicitado una nueva contraseña por favor no tome en cuenta este correo, en caso que haya recibido varias notificaciones como ésta, por favor contáctese con Atención al Usuario: caatencli@casmu.com. Atentamente CASMU-IAMPP Autogestión

#### *Recibir vía Sms :*

Si selecciona *Recibir vía Sms*, llegara un código numérico al celular ingresado como predeterminado, este código Deberá ingresarlo en el espacio que se habilitara en la pantalla para esto.

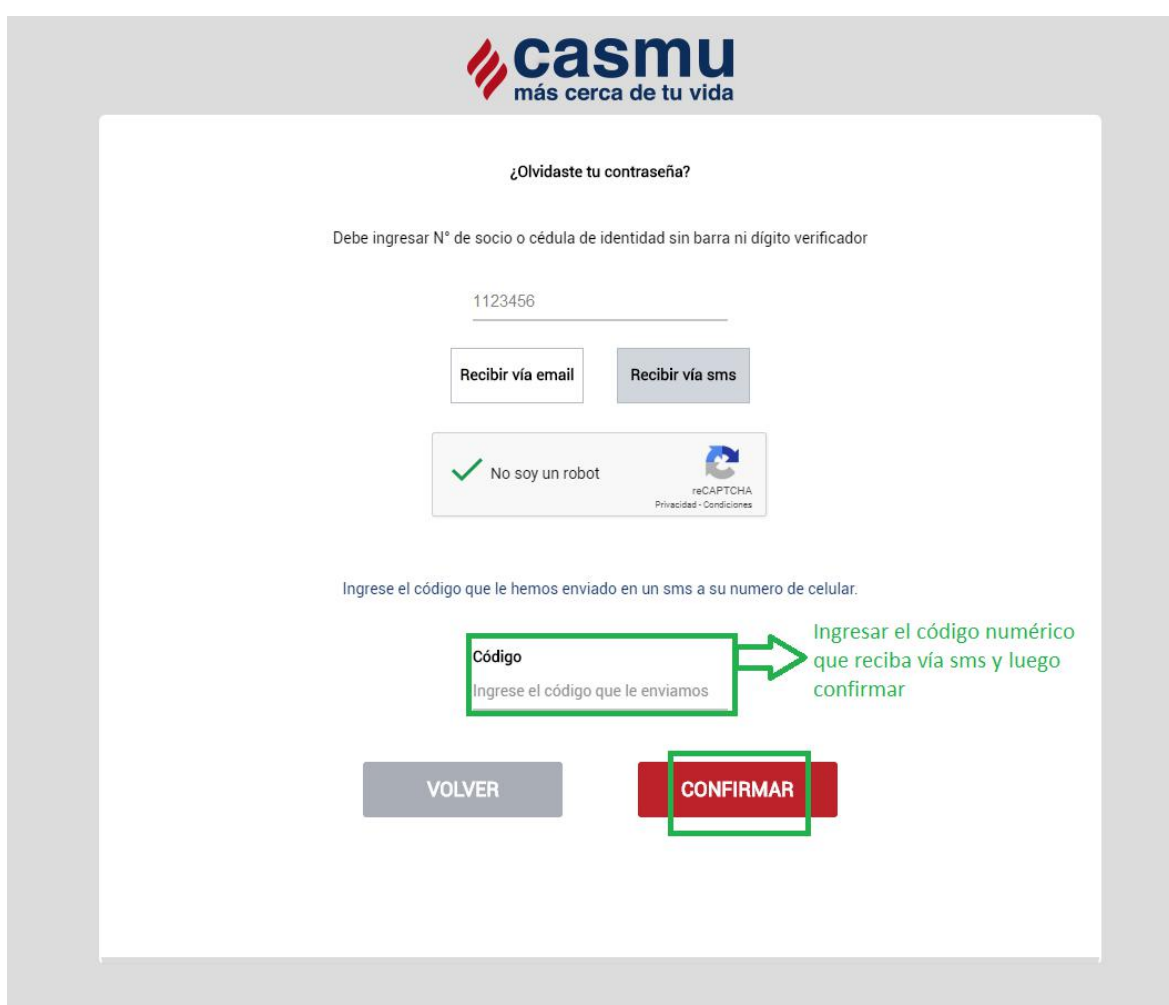

#### *Elegir nueva contrase***ñ***a :*

Por cualquiera de las vías que se elija lo llevara a la pantalla para ingresar una nueva contraseña. La misma sera la que el socio elija, conteniendo por lo menos un numero y teniendo entre 6 y 10 caracteres.Deberá repetirla (para confirmar). Tildar *no soy un robot* y *confirmar*

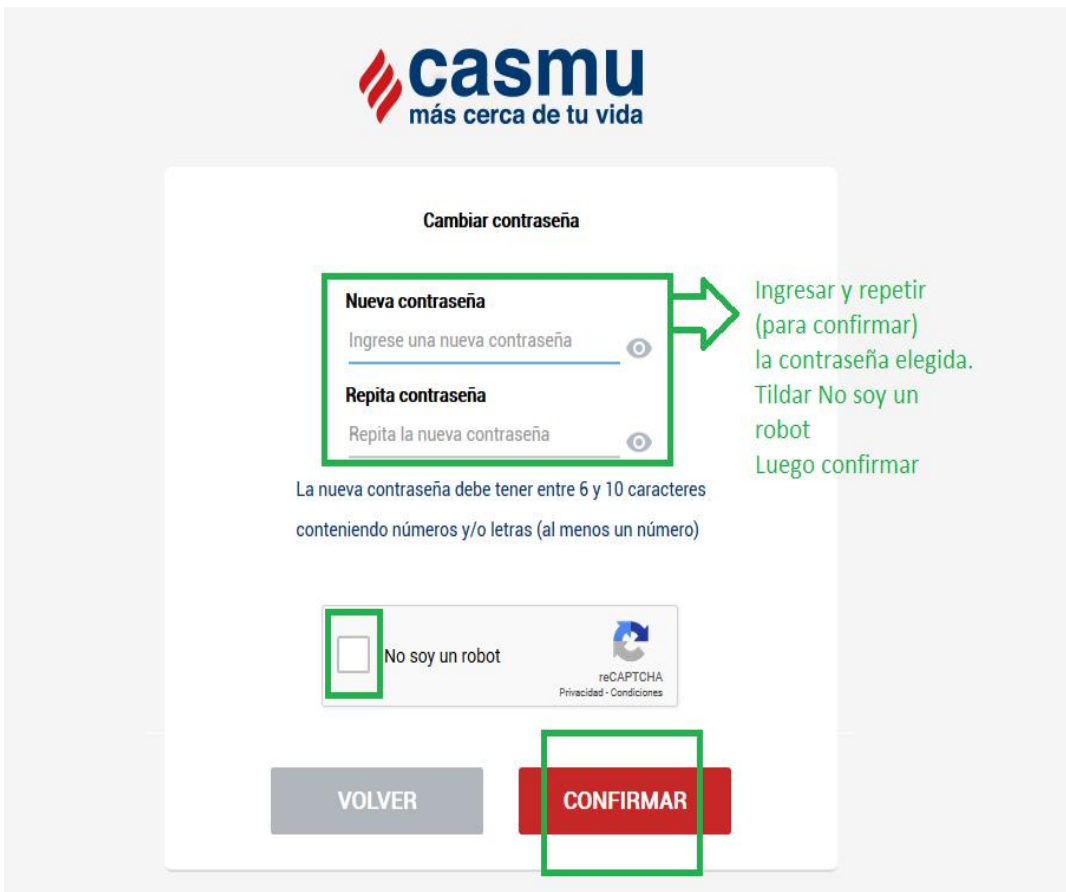

Luego de confirmar aparecerá una leyenda *Contrase*ñ*a modificada correctamente.*Deberá indicar "*volver*" de esta manera lo llevara nuevamente a la pantalla de inicio de sesión, ingresando con su cédula y la nueva contraseña

Autogestión

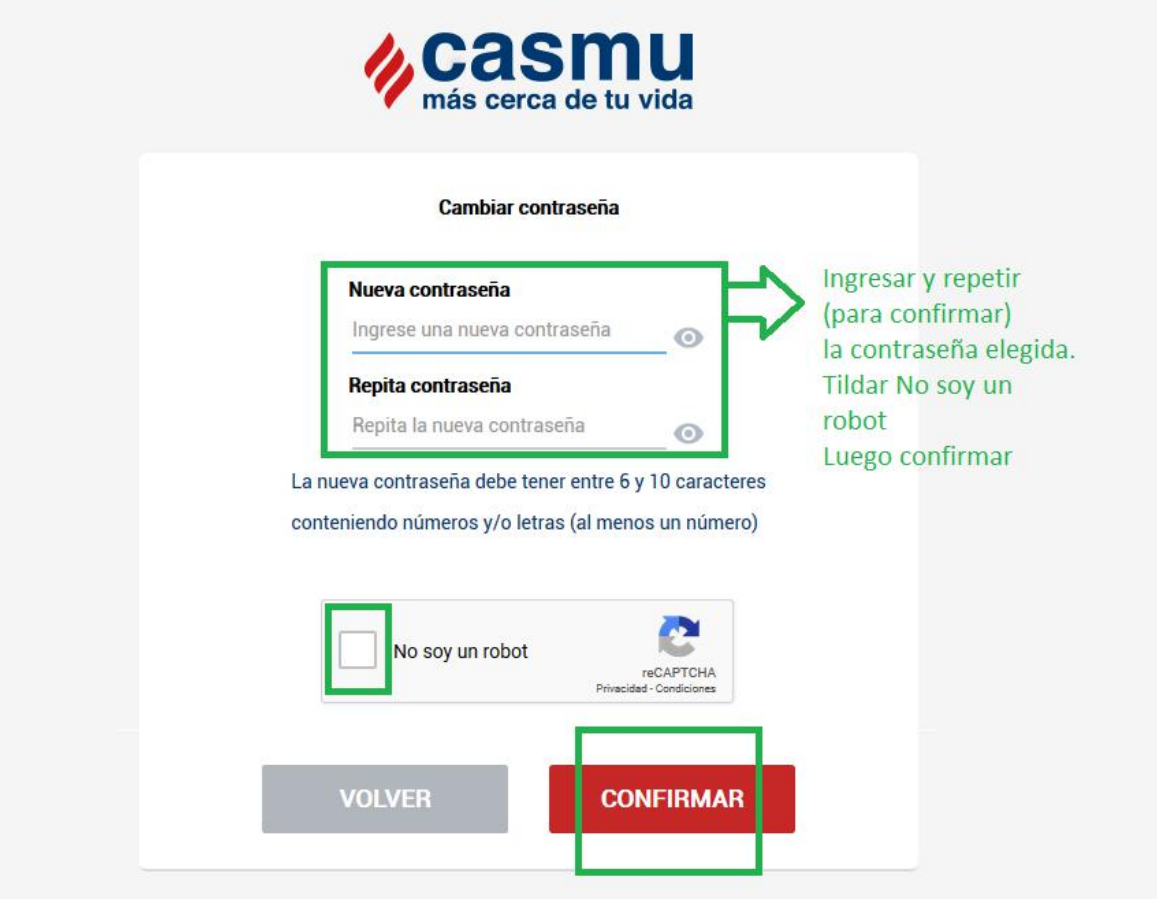

#### *1.3. Si no tiene contraseña :*

Si no tiene contraseña aun, podrá solicitarla seleccionando laopción *¿No estasregistrado?* Se le indicara la misma secuencia de pasos indicadas en el punto anterior ("1.2.No recuerda la contraseña")

También podrá solicitar contraseña:

- A través de la aplicación móvil (disponible para descargar desde cualquier dispositivo con sistemas operativos IOS y *Android* )

- A través de la web casmu (www.casmu.com)

- De forma personal en cualquier centro casmu, por el momento la solicitud no esta disponible desde la pagina web.

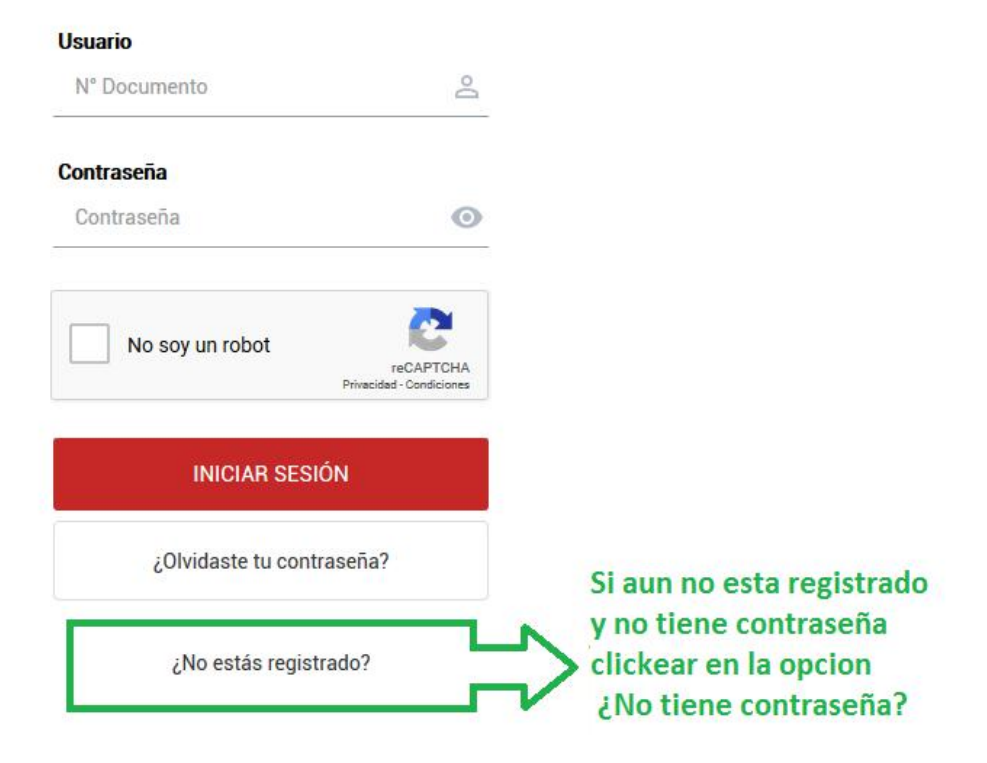